**Înainte de a folosi imprimanta, citiţi acest ghid de instalare rapidă. Înainte de a putea folosi imprimanta trebuie să montaţi hardware-ul și să instalaţi driverul.**

# **brother**

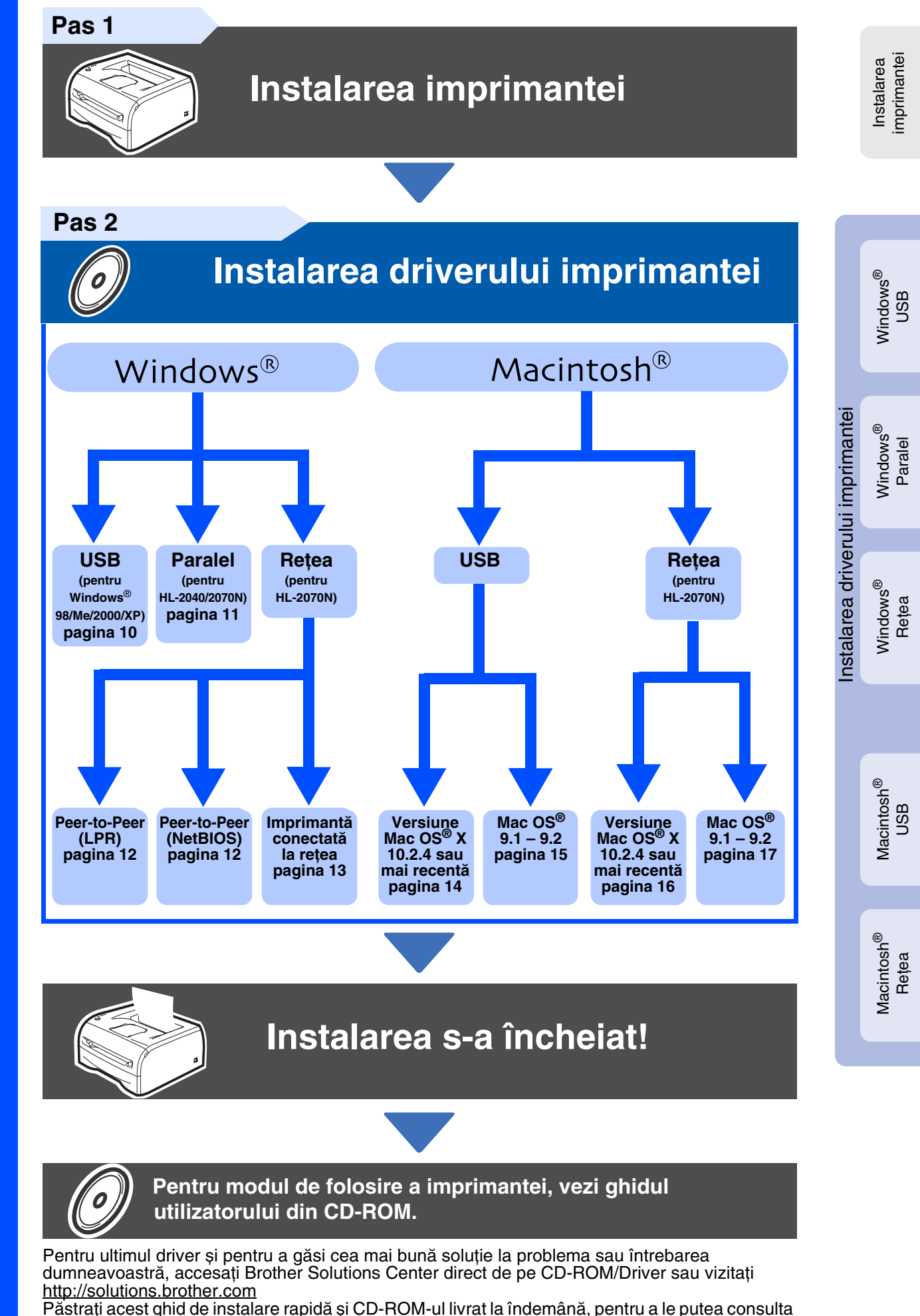

rapid în orice moment.

# **Măsuri de siguranţă**

## <span id="page-1-0"></span>**Utilizarea în siguranţă a imprimantei**

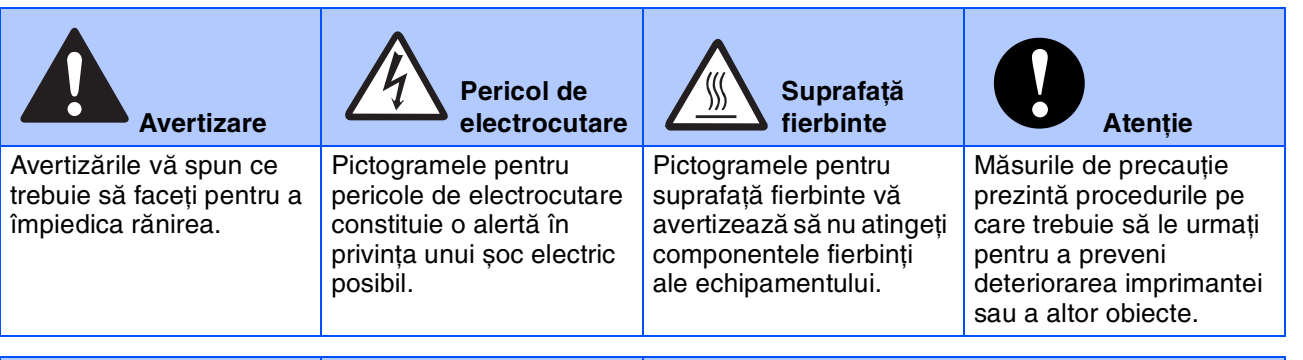

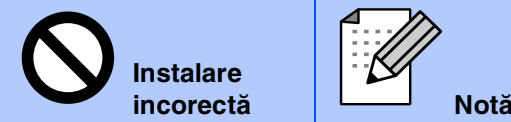

Pictogramele pentru instalare incorectă vă atentionează cu privire la dispozitive și operații incompatibile cu imprimanta.

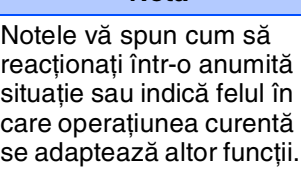

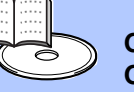

#### **Ghidul utilizatorului Ghidul utilizatorului de reţea**

Recomandă consultarea Ghidului utilizatorului sau a Ghidului utilizatorului de retea care se află pe CD-ROM-ul livrat.

# **Avertizare**

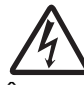

În interiorul imprimantei există electrozi cu tensiune înaltă. Înainte de a curăţa interiorul imprimantei, asiguraţi-vă ca aţi comutat întrerupătorul de curent în poziţia oprit și aţi scos cordonul de alimentare din priza de curent AC.

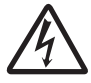

Nu manevraţi ștecherul cu mâinile ude. Aceasta vă poate provoca un șoc electric.

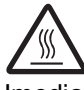

Imediat după folosirea imprimantei, unele componente din interiorul acesteia sunt foarte fierbinti. Când deschideti capacul din fată sau din spate al imprimantei, nu atingeţi niciodată piesele marcate cu gri în imagine.

Cuptorul este marcat cu o etichetă de avertizare. Nu

îndepărtaţi sau deterioraţi eticheta.

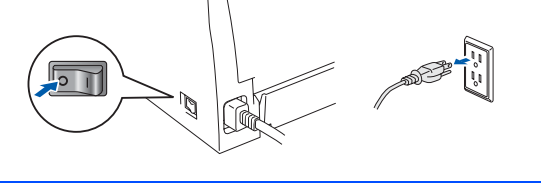

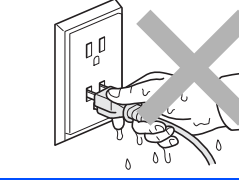

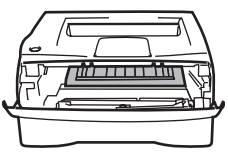

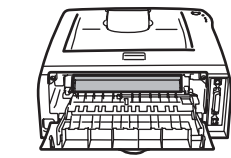

**Interiorul imprimantei (Vedere din faţă)**

**Deschideţi capacul din spate (Vedere din spate)**

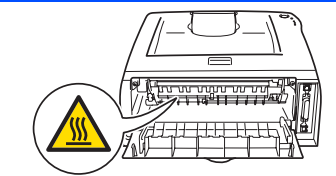

Nu folositi aspiratorul pentru a curăta tonerul împrăștiat. Aceasta poate provoca aprinderea prafului de toner în interiorul aspiratorului, putând cauza un incendiu. Vă rugăm curățați cu atenție praful de toner cu o cârpă uscată, fără scame și eliminaţi-l în conformitate cu reglementările locale.

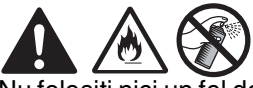

Nu folosiți nici un fel de spray sau substanțe inflamabile pentru a curăța interiorul sau exteriorul aparatului. Există riscul de incendiu sau de electrocutare.

# **Cuprins**

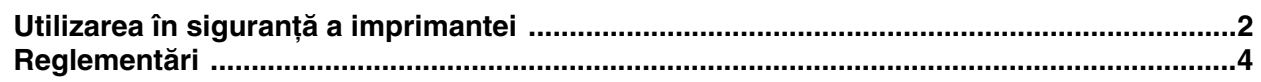

## ■ **Informaţii preliminare**

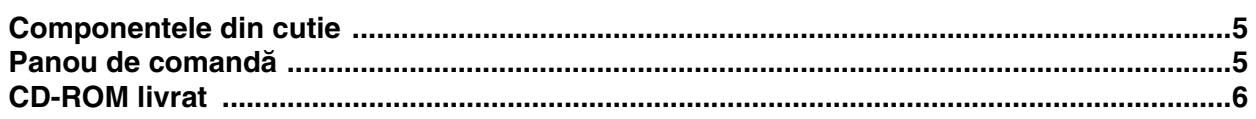

#### **[Instalarea imprimantei](#page-6-1) Pas 1**

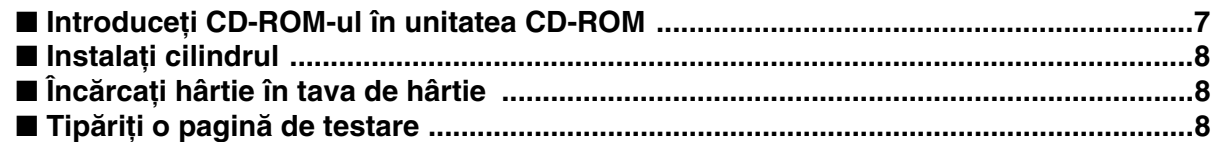

#### **[Instalarea driverului imprimantei](#page-8-1) Pas 2**

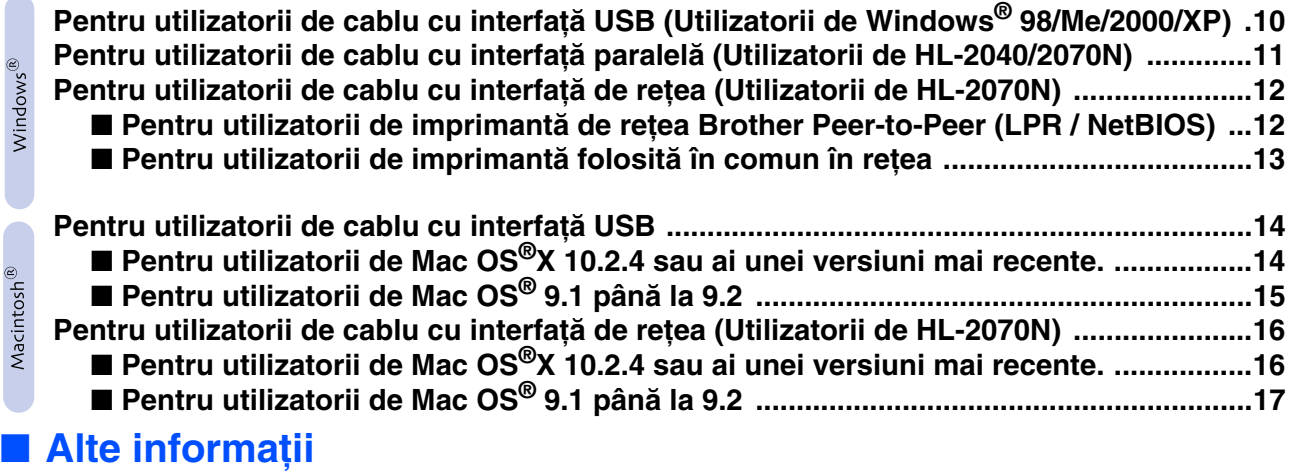

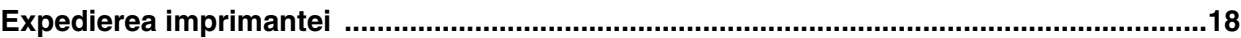

## ■ **Detectarea și remedierea defecţiunilor:**

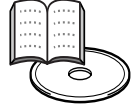

**Capitolul 6 din Manualul utilizatorului**

# <span id="page-3-0"></span>**Reglementări**

#### **Important**

Pentru a se asigura conformitatea cu limitele pentru un dispozitiv digital din clasa B trebuie folosit un cablu de interfaţă ecranat.

Schimbările sau modificările care nu sunt aprobate în mod expres de Brother Industries, Ltd. ar putea anula autoritatea utilizatorului de a pune în funcțiune echipamentul.

#### **Interferenţă radio (numai modelul la 220 – 240 volţi)**

Această imprimantă respectă EN55022 (Publicaţia CISPR 22)/Clasa B Înainte de a folosi acest produs, asigurați-vă că folosiți următoarele cabluri de interfată.

1. Un cablu de interfață paralel ecranat cu conductori cu ecranare pe fiecare pereche și care poartă marca "conform cu IEEE 1284". 2. Un cablu USB.

Cablul nu trebuie să fie mai lung de 2 metri.

#### **Specificaţia IEC 60825-1**

**(numai modelul la 220 – 240 volţi)**

Această imprimantă este un produs laser din Clasa 1, așa cum este definit în specificaţiile IEC 60825-1. Eticheta arătată mai jos este atașată în ţări în care este necesară.

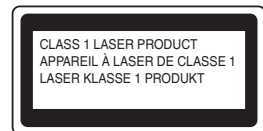

Această imprimantă are o diodă laser din Clasa 3B, care produce o radiaţie laser invizibilă în unitatea scanerului. Nu deschideţi unitatea scanerului în nici o circumstantă.

☛ Atenţie: Folosirea butoanelor sau a reglajelor sau executarea unor proceduri într-un mod diferit de cel specificat în prezenta poate cauza o expunere la radiaţii periculoasă.

#### **Radiaţie laser internă**

Putere maximă a radiației: 5 mW<br>Lungime de undă: 770 - 810 nm Lungime de undă: 770 - 810<br>Clasă Iaser: Clasa 3B Clasă Iaser<sup>.</sup>

#### **IMPORTANT – Pentru siguranţa dumneavoastră**

Pentru a asigura o functionare în siguranță, stecherul cu trei pini livrat trebuie să fie introdus numai într-o priză de alimentare electrică standard cu trei pini, care este împământată în mod adecvat prin cablajul normal de locuinţă.

Cablurile prelungitoare folosite cu această imprimantă trebuie să fie de tipul celor cu ștechere cu trei pini și să fie cuplate în mod corect, pentru a asigura o împământare adecvată. Cablurile prelungitoare cuplate incorect pot provoca rănirea și deteriorarea echipamentului.

Faptul că echipamentul funcţionează satisfăcător nu implică faptul că alimentarea electrică este împământată și că instalarea este complet sigură. Pentru siguranţa dumneavoastră, dacă aveţi îndoieli cu privire la împământarea eficientă a alimentării electrice, solicitaţi ajutorul unui electrician calificat.

#### **Deconectarea dispozitivului**

Trebuie să instalaţi această imprimantă în apropierea unei prize de alimentare electrică ușor accesibile. În caz de urgenţă trebuie să scoateţi din priză cablul de alimentare și să opriţi complet alimentarea electrică.

#### **Avertizare pentru conectarea la LAN**

**(Numai pentru modelul HL-2070N)**

Conectaţi acest produs la o conexiune LAN protejată de supratensiune.

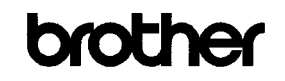

**EC Declaration of Conformity** 

Manufacturer Brother Industries Ltd. 15-1, Naeshiro-cho, Mizuho-ku, Nagoya 467-8561 Japan

Plant<br>Brother Technology (ShenZhen) Ltd.,<br>NO6 Gold Garden Ind. Nanling Buji, Longgang, Shenzhen, China<br>Herewith declare that:

Herewith declare that

Products description : Lacor Printon Product Name<br>Model Number HL-2030, HL-2040, HL-2070N  $:HL-20$ 

are in conformity with provisions of the Directives applied : Low Voltage Directive 73/23/EEC (as amended by 93/68/EEC) and the Electromagnetic Compatibility Directive 89/336/EEC (as amended by 91/263/EEC and 92/31/EEC and 93/68/EEC).

Harmonized standards applied

EMC.

Safety ENG0950-1:2001

> $EN55022: 1998 + A1: 2000 + A2: 2003$  Class R EN55024: 1998 +A1: 2000 +A2: 2003<br>EN55024: 1998 +A1: 2001 +A2: 2003<br>EN61000-3-2: 2000  $EN61000-3-3:1995+41:2001$

Year in which CE marking was first affixed : 2004

: Brother Industries, Ltd.

 $\therefore$  28th June, 2006

: Nagoya, Japan

Issued by

**Date** 

Place Signature

Junii Shiota General Manager Quality Management Dept. Printing & Solutions Company

#### **Declaraţie de conformitate EC**

Producător Brother Industries Ltd., 15-1, Naeshiro-cho, Mizuho-ku, Nagoya 467-8561, Japonia

Fabrica

Brother Technology (ShenZhen) Ltd., NO6 Gold Garden Ind. Nanling Buji, Longgang, Shenzhen, China

Prin aceasta declară că:

Descrierea produsului: Imprimantă Laser<br>Denumire produs: HL-2030, HL-204 Număr de model:

HL-2030, HL-2040, HL-2070N<br>HL-20

Sunt în conformitate cu prevederile Directivelor aplicate: Directiva pentru tensiune joasă 73/23/CEE (amendamentul 93/68/EEC) și de Directiva pentru compatibilitate electromagnetică 89/336/EEC (amendamentul 91/263/EEC și 92/31/EEC și 93/68/EEC).

Standarde aplicate:<br>Armonizate: Armonizate: Siguranţă EN60950-1:2001

EMC EN55022:1998 + A1:2000 + A2:2003 Class B EN55024:1998 + A1:2001 + A2:2003 EN61000-3-2:2000 EN61000-3-3:1995 + A1:2001

Anul în care a fost aplicată pentru prima dată marcerea CE: 2004

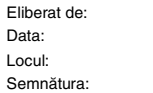

Brother Industries, Ltd. 28 iunie 2006 Nagoya, Japonia

Junji Shiota Manager General Departamentul de Control al Calității Printing & Solutions Company

# ■**Informaţii preliminare**

## <span id="page-4-0"></span>**Componentele din cutie**

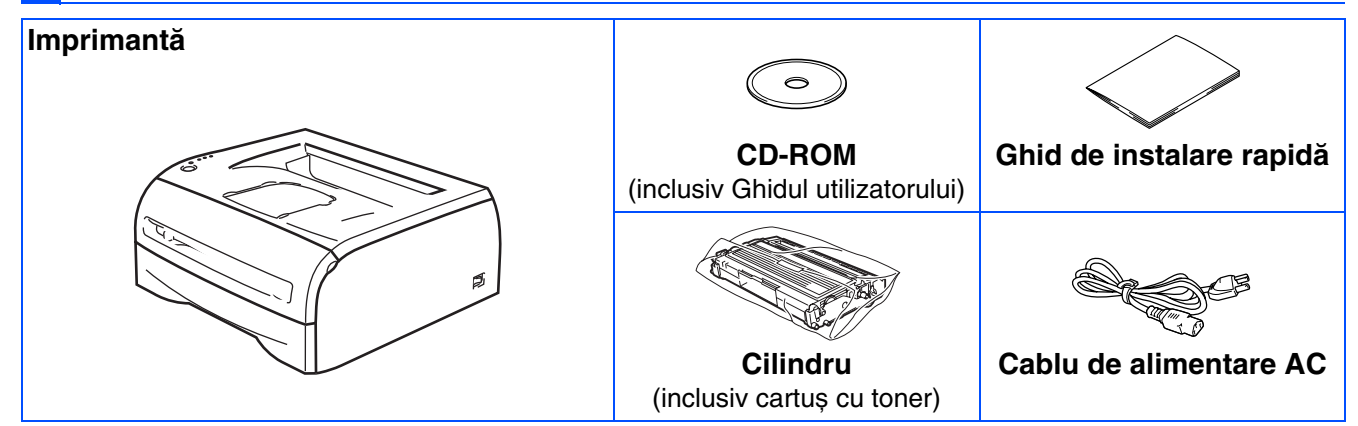

Componentele din cutie pot fi diferite de la o țară la alta. Păstrați toate materialele de împachetare și cutia imprimantei, în cazul în care, dintr-un motiv oarecare, trebuie să expediați imprimanta.

# <span id="page-4-1"></span>**Panou de comandă**

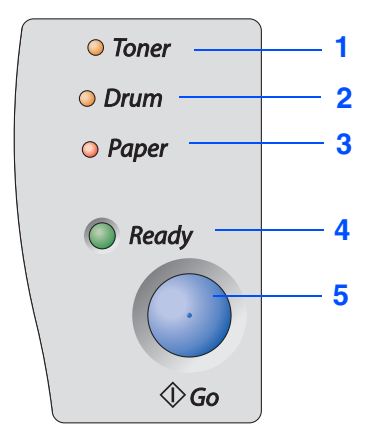

**Toner -** Acest LED arată când mai există toner puţin sau când s-a terminat.

**Drum -** Acest LED arată când cilindrul se apropie de sfârșitul duratei sale de viată.

**Paper -** Acest LED arată când există un capac deschis sau când s-a blocat hârtia în imprimantă.

**Ready -** Acest LED arată când este gata imprimanta sau dacă au mai rămas informaţii de procesat.

**Butonul Go -** Iniţializare/Reiniţializare dupa eroare/Alimentare formă / Anulare tipărire / Retipărire

: Clipește : ACTIVAT : DEZACTIVAT

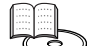

Ghidul Utilizatorului, capitolul 3.

### **LED-urile imprimantei Indicaţii**

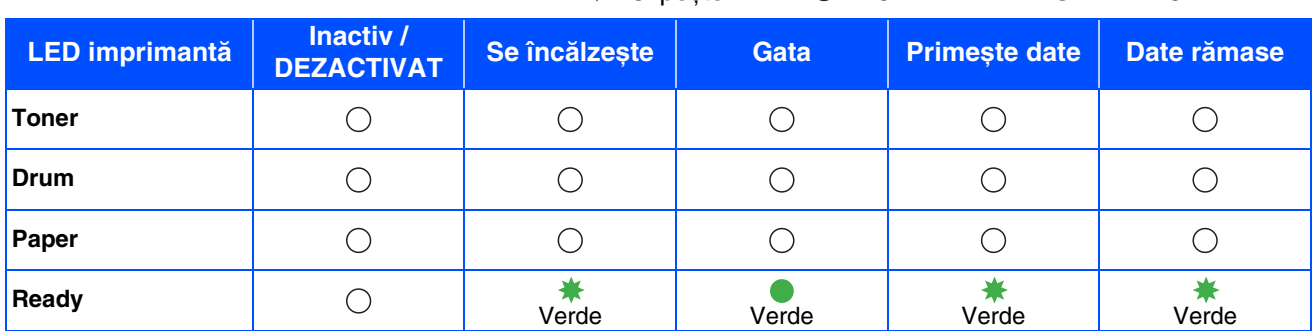

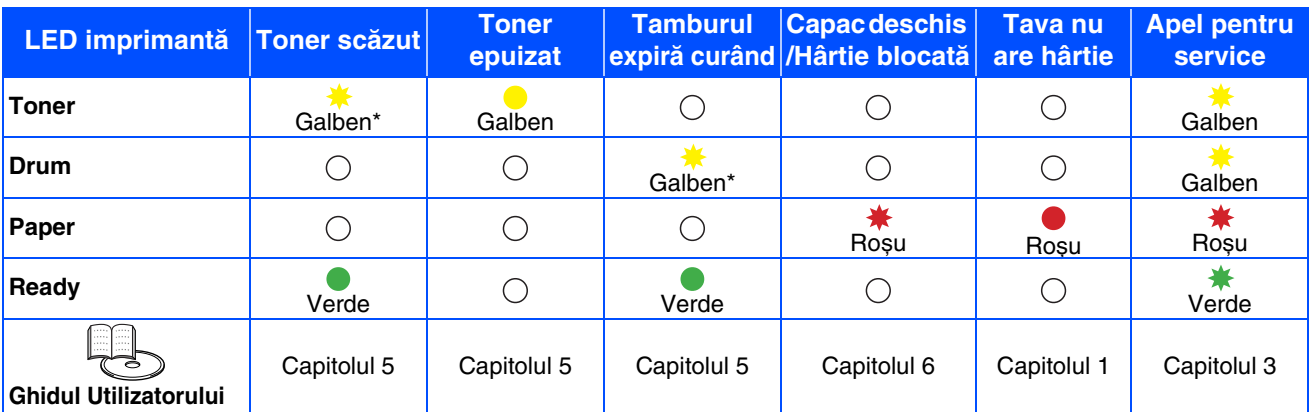

\* LED-ul va clipi în succesiunea: ACTIVARE timp de 2 secunde, iar apoi DEZACTIVARE timp de 3 secunde.

# **CD-ROM livrat**

Puteți găsi o varietate de informații pe CD-ROM.

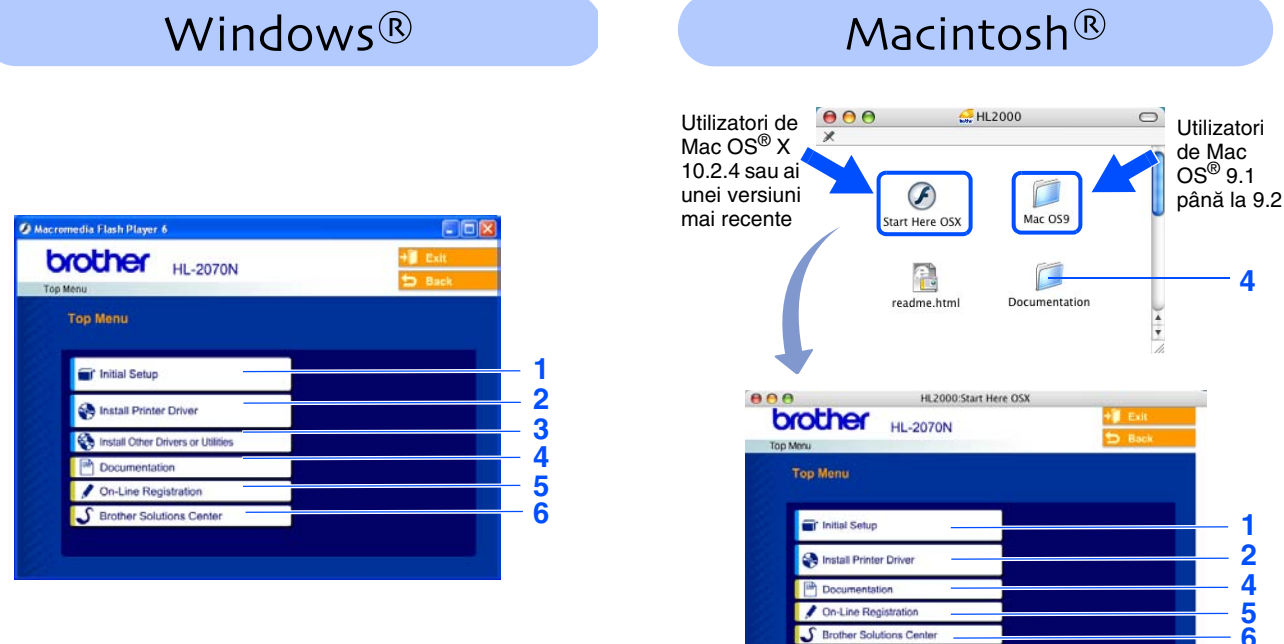

Acest ecran nu este susținut de Mac OS® 9.1 până la 9.2.

 $9.1$ 

#### **1 Instalare iniţială**

Film cu instructiuni pentru instalarea imprimantei.

#### **2 Instalarea driverului imprimantei**

Instalează driverul imprimantei.

#### **3 Instalarea altor drivere sau utilităţi**

Instalează drivere opționale, utilități sau unelte de management de Rețea.

#### **4 Documentaţie**

Vizualizaţi ghidul utilizatorului pentru imprimantă și ghidul utilizatorului pentru reţea în format PDF. (Program de vizualizare inclus)

■ Ghidul utilizatorului în format PDF va fi instalat automat când instalați driverul. (Numai pentru utilizatori de Windows<sup>®</sup>). De la butonul "Start" selectați "Programe", imprimanta dumneavoastră (de ex. Brother HL-2070N), iar apoi "User's Guide". Dacă nu doriți să instalați Ghidul utilizatorului, selectați "Custom" din "Install Printer Driver" și, când instalati driverul, deselectati "User's Guide in PDF format".

#### **5 Înregistrare On-Line**

Înregistraţi-vă produsul on-line.

#### **6 Brother Solutions Center**

Brother Solutions Center [\(http://solutions.brother.com\)](http://solutions.brother.com) este o resursă pentru toate necesitățile imprimantei dumneavoastră. Descărcați ultimele drivere și utilități pentru imprimantele dumneavoastră, citiți întrebările puse frecvent și sfaturile pentru depistarea și depanarea defecțiunilor, pentru a afla cum să vă folosiți la maximum de produsul dumneavoastră Brother.

# **Pas 1**

# <span id="page-6-1"></span><span id="page-6-0"></span>**Instalarea imprimantei**

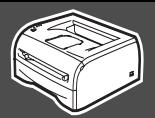

## <span id="page-6-2"></span>**1 Introduceţi CD-ROM-ul în unitatea CD-ROM**

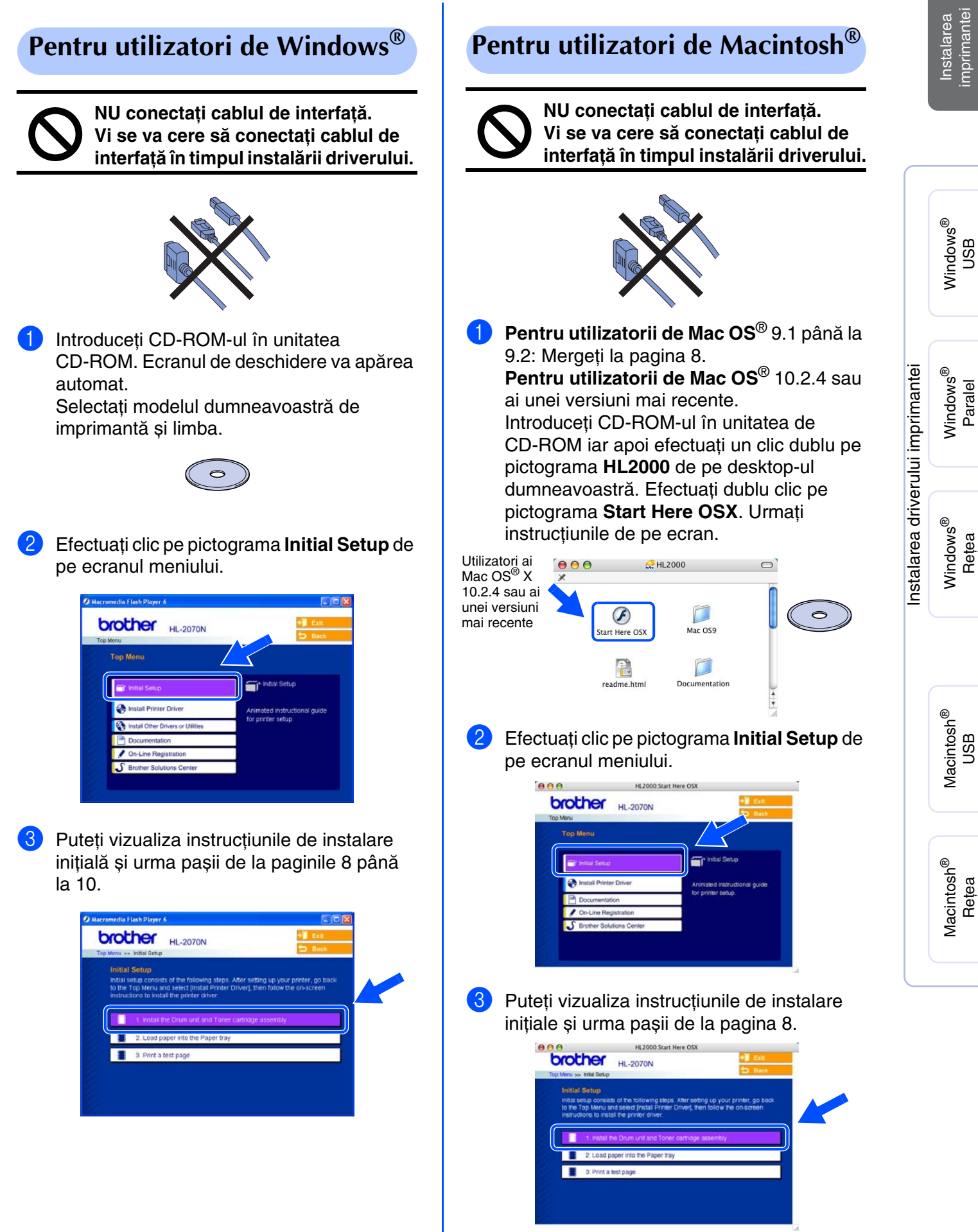

# **Pas 1**

# **Instalarea imprimantei**

<span id="page-7-0"></span>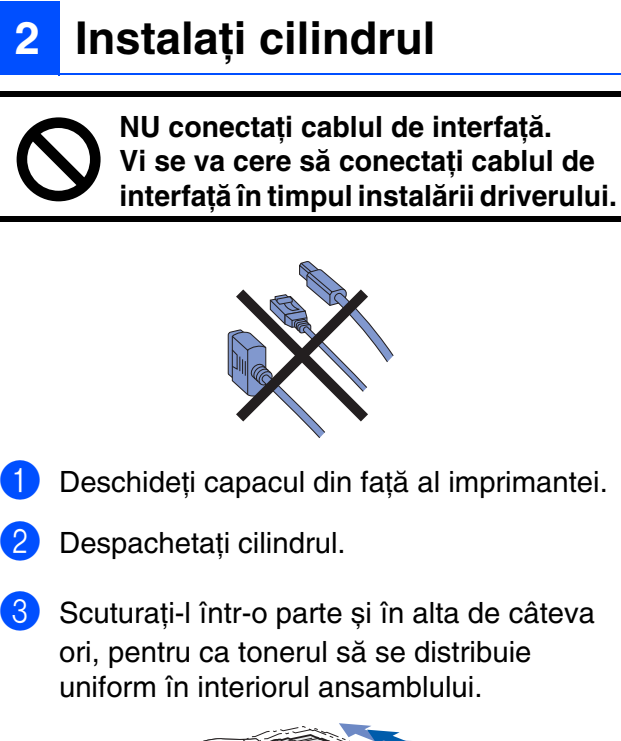

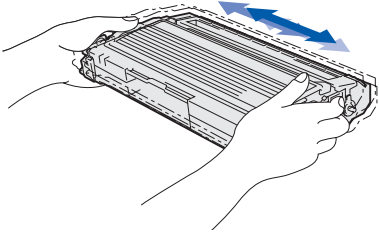

4 Puneți cilindrul în imprimantă.

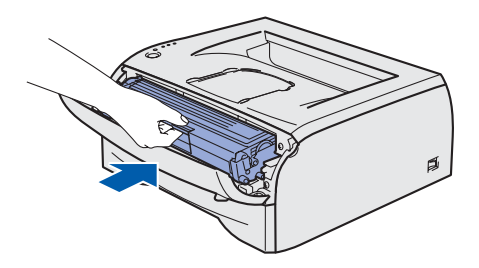

**5** Închideti capacul din fată al imprimantei.

## <span id="page-7-1"></span>**<sup>3</sup> Încărcaţi hârtie în tava de hârtie**

**1** Scoateți tava de hârtie complet din imprimantă.

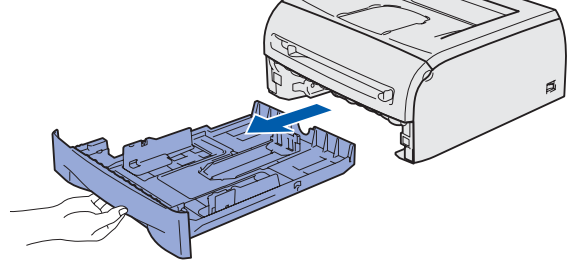

2 În timp ce apăsați mânerul de ghidare a hârtiei, glisaţi dispozitivele de ajustare pentru a se potrivi la mărimea hârtiei. Verificaţi ca dispozitivele de ajustare să fi intrat fix în slot-uri.

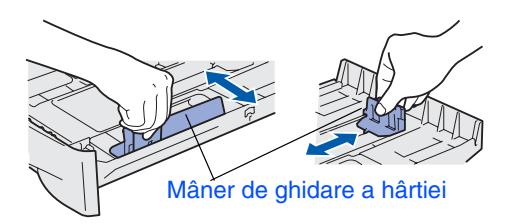

- **3** Rasfoiți bine teancul de hărtie, pentru a evita blocarea hârtiei și alimentarea defectuoasă.
- 4 Puneti hârtie în tava de hârtie. Verificati ca hârtia să fie așezată plat în tavă și să se afle sub marcajul pentru cantitatea maximă admisă.

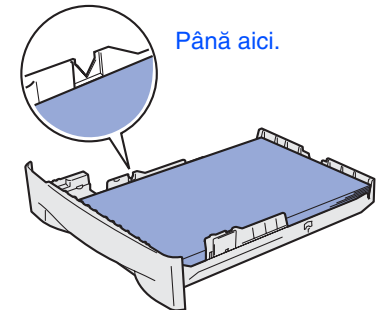

**5** Puneti tava de hârtie înapoi în imprimantă și fixaţi-o bine.

# <span id="page-7-2"></span>**4 Tipăriţi o pagină de testare**

- 1 Asigurați-vă că întrerupătorul de curent al imprimantei este în poziţia oprit. Conectaţi cablul de alimentare AC la imprimantă.
- 2 Introduceti cablul de alimentare AC într-o priză AC. Comutaţi întrerupătorul de curent în poziţia pornit.
- 3 După ce încălzirea imprimantei s-a încheiat, LED-ul **Ready** încetează să mai clipească și rămâne verde.
- 4 Apăsaţi butonul **Go**. Imprimanta tipărește o pagină de testare. Verificaţi dacă pagina de testare a fost tipărită corect.

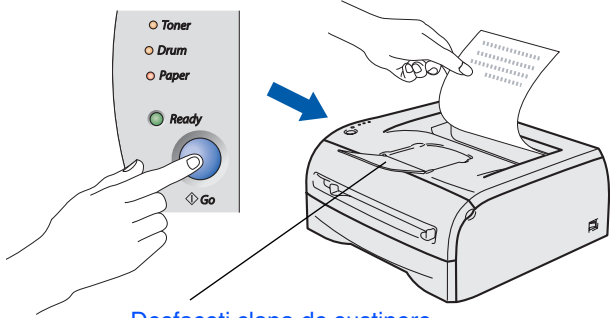

Desfaceți clapa de susținere.

## <span id="page-8-0"></span>**Instalarea driverului imprimantei Pas 2**

<span id="page-8-1"></span>Urmaţi instrucţiunile de pe această pagină pentru sistemul dumneavoastră de operare și cablul de interfaţă. Ecranele pentru Windows® din acest ghid de instalare rapidă sunt bazate pe Windows® XP. Ecranele pentru Mac OS® X din acest ghid de instalare rapidã sunt bazate pe Mac OS® X 10.3.

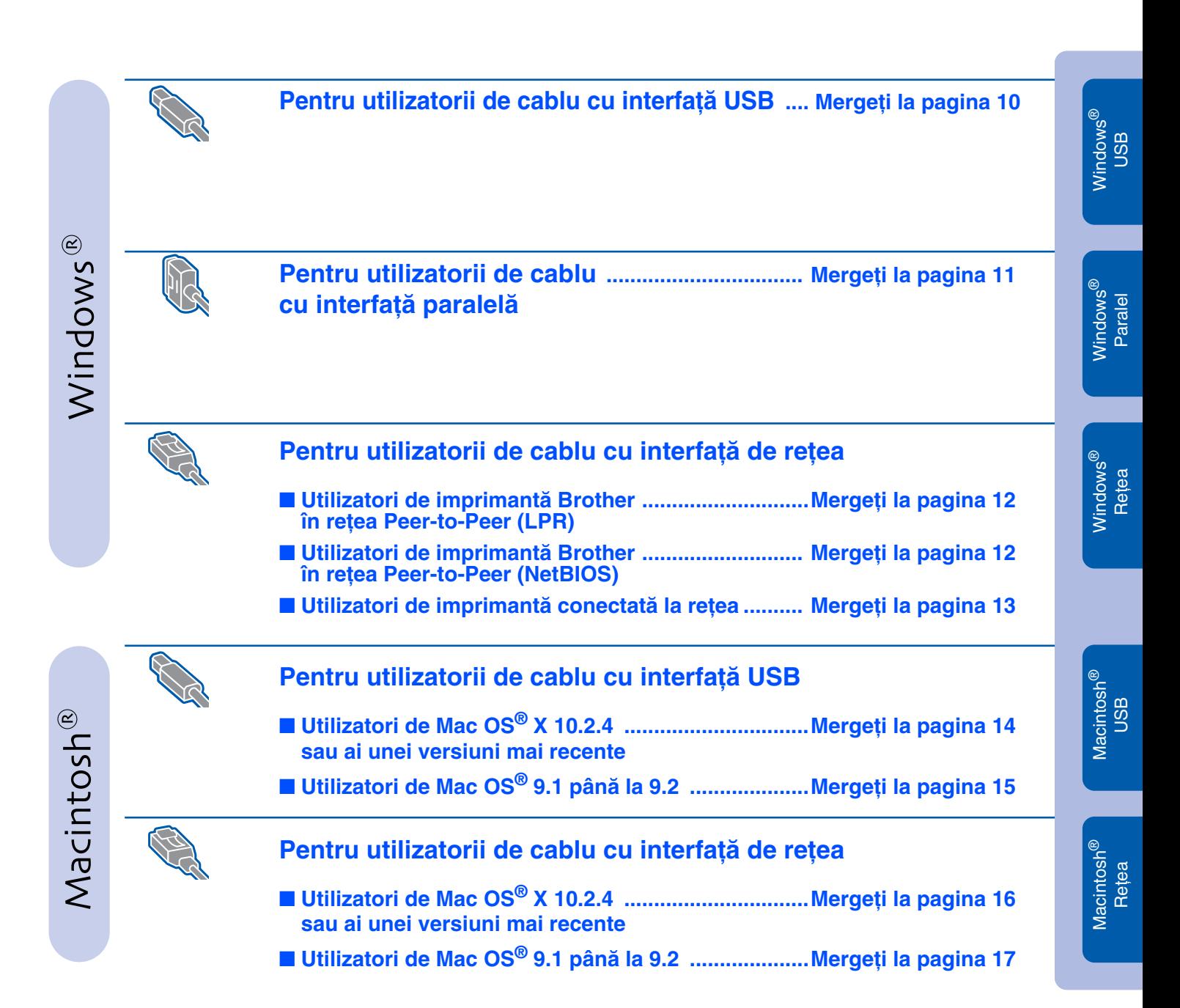

Instalarea<br>mprimantei imprimantei Instalarea

## <span id="page-9-1"></span><span id="page-9-0"></span>**Pentru utilizatorii de cablu cu interfaţă USB (Utilizatorii de Windows® 98/Me/2000/XP)**

## **Instalarea driverului și conectarea imprimantei la PC-ul dumneavoastră**

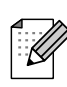

Dacă pe PC-ul dumneavoastră apare **Found New Hardware Wizard**, efectuati clic pe butonul **Cancel**.

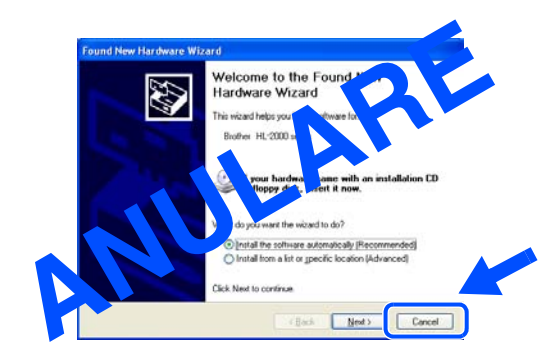

**1** Asigurați-vă de faptul că cablul cu interfață USB **NU** este conectat la imprimantă, iar apoi începeti instalarea driverului. Dacă ati conectat deja cablul, îndepărtati-l.

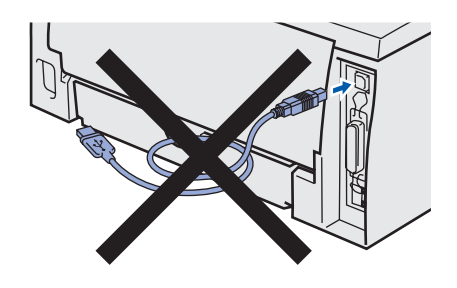

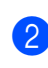

2 Efectuaţi clic pe **Install Printer Driver** de pe ecranul meniului.

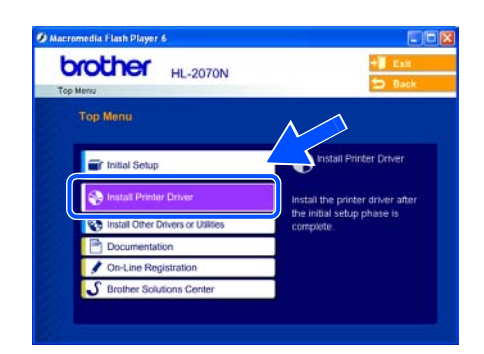

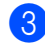

3 Selectaţi **USB cable**.

4 Citiți cu atenție acordul de licență. Urmați apoi instrucțiunile de pe ecran. **5** Când apare acest ecran, asigurați-vă că întrerupătorul de curent al imprimantei este în poziţia pornit.

Conectaţi cablul cu interfaţă USB la PC-ul dumneavoastră, iar apoi conectati-l la imprimantă.

Efectuaţi clic pe butonul **Next**.

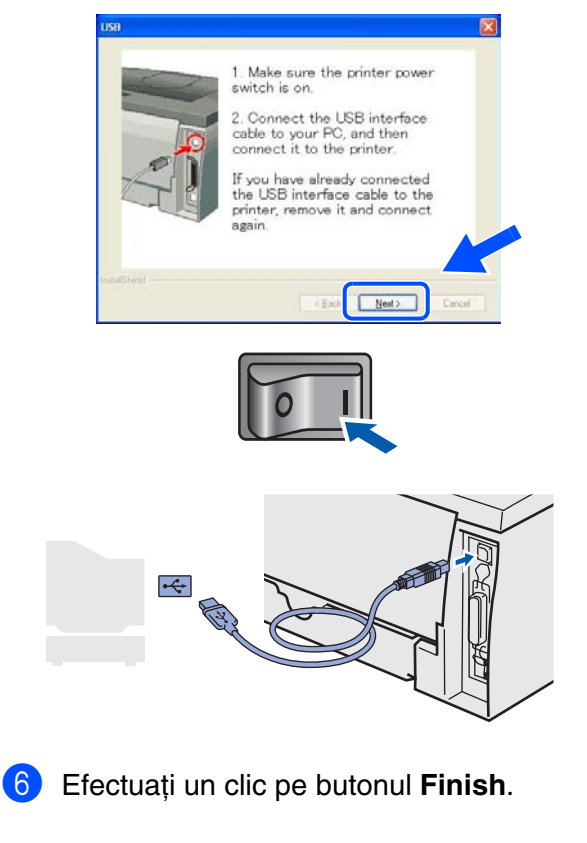

- **Pentru utilizatorii de Windows® 98/Me. Instalarea este acum completă.**
- **Pentru utilizatorii de Windows® 2000/XP. Mergeţi la "Setarea imprimantei dumneavoastră ca imprimantă prestabilită" de pe pagina următoare.**

## <span id="page-10-0"></span>**Pentru utilizatorii de cablu cu interfaţă paralelă (Utilizatorii de HL-2040/2070N)**

### <span id="page-10-1"></span>**Setarea imprimantei dumneavoastră ca imprimantă prestabilită (Numai pentru utilizatorii de Windows® 2000/XP)**

1 Efectuaţi clic pe **Start** , iar apoi pe **Printers and Faxes**.

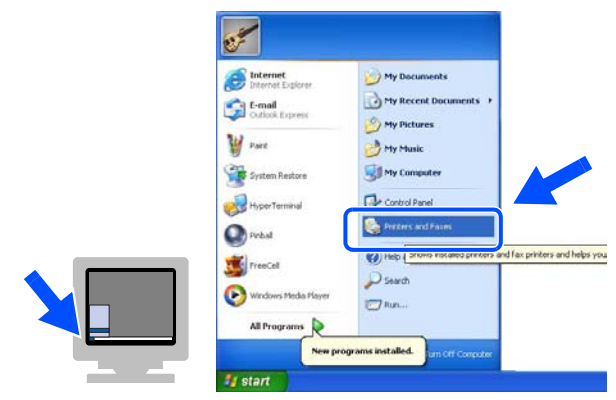

Selectati pictograma imprimantei adecvate.

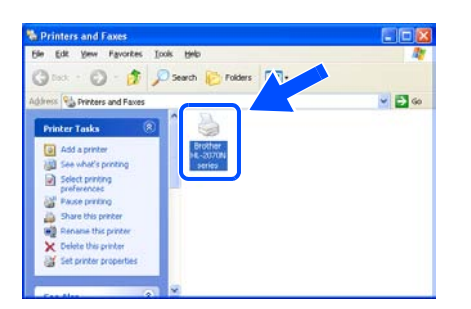

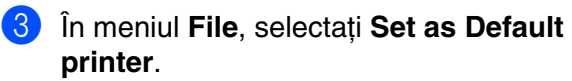

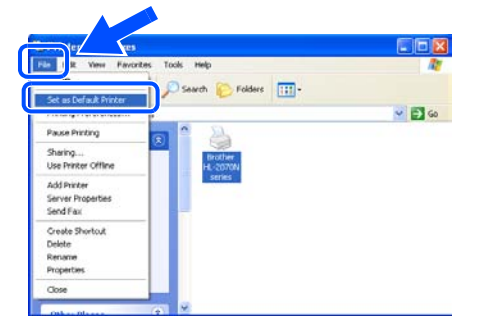

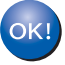

**Instalarea este acum completă.**

## **Conectarea imprimantei la PC-ul dumneavoastră și instalarea driverului**

**1** Efectuați clic pe **Install Printer Driver** de pe ecranul meniului.

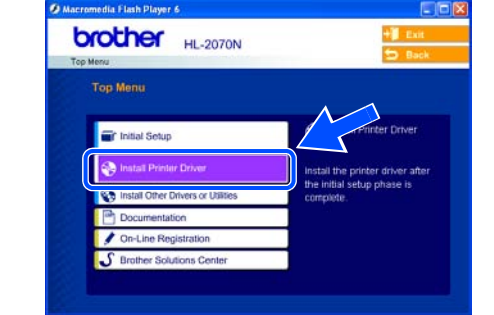

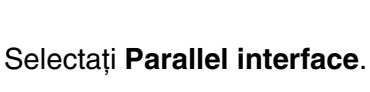

- 
- **3** Comutati întrerupătorul de curent al imprimantei in pozitia oprit.
- 4 Conectaţi cablul cu interfaţă paralelă la PCul dumneavoastră, iar apoi conectaţi-l la imprimantă.

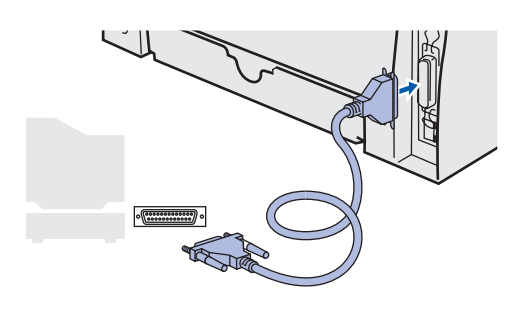

- 6 Cititi cu atenție acordul de licență. Urmaţi apoi instrucţiunile de pe ecran.
- 6 Efectuaţi clic pe butonul **Finish**.
- 7 Comutați întrerupătorul de curent al imprimantei în pozitia pornit.

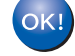

**Instalarea este acum completă.**

[Instalarea driverului imprimantei](#page-8-1)

Instalarea driverului imprimantei

## **Instalarea driverului Pas 2**

<span id="page-11-1"></span>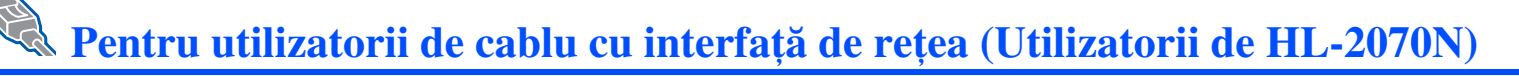

## <span id="page-11-2"></span><span id="page-11-0"></span>**Pentru utilizatorii de imprimantă de reţea Brother Peer-to-Peer (LPR / NetBIOS)**

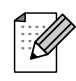

■ Dacă doriți să conectați imprimanta la rețeaua dumneavoastră, vă recomandăm ca, înainte de instalare, să-l contactaţi pe administratorul de sistem sau să consultaţi ghidul utilizatorului de reţea. ■ Înainte de instalare, dacă folosiți software Firewall (de ex. Firewall-ul conexiunii la internet din Windows XP), dezactivați-l. Imediat după ce sunteți sigur că puteți tipări, porniți din nou software-ul

dumneavoastră Firewall.

## **Conectarea imprimantei la reţeaua dumneavoastră și instalarea driverului**

**1** Efectuați clic pe **Install Printer Driver** de pe ecranul meniului.

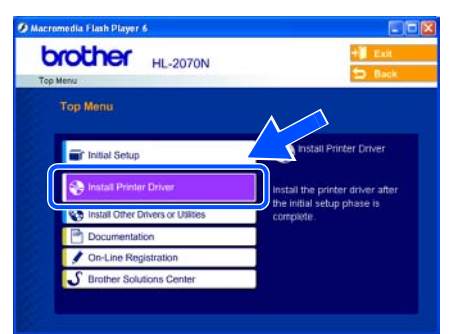

- **2** Selectati **Network interface**.
- **3** Comutați întrerupătorul de curent al imprimantei în poziția oprit.
- 4 Conectați cablul cu interfață de rețea la imprimantă, apoi conectaţi-l la un port liber de pe hub/router.

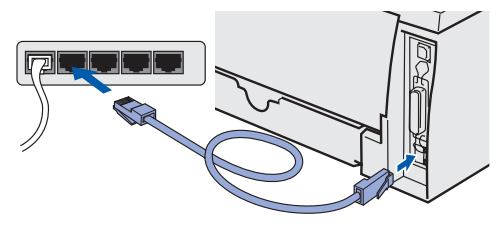

- 5 Comutaţi întrerupătorul de curent al imprimantei în poziţia pornit.
- 6 Citiți cu atenție acordul de licență. Urmați apoi instrucțiunile de pe ecran.

7 Selectaţi **Brother Peer-to-Peer Network Printer**, iar apoi efectuați un clic pe butonul **Next**.

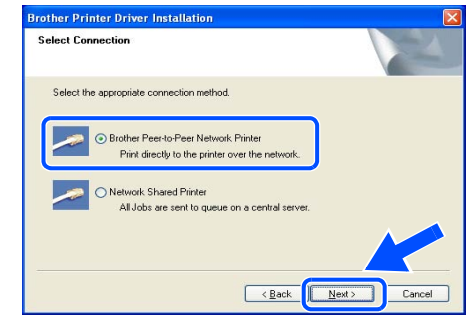

8 **Pentru utilizatorii de LPR**: Selectaţi **Search the network for devices and choose from a list of discovered**  devices (Recommended). Sau introduceti adresa IP a imprimantei dumneavoastră sau numele nodului ei. Efectuaţi clic pe butonul **Next**.

**Pentru utilizatorii de NetBIOS**: **Selectati Search the network for devices and choose from a list of discovered devices (Recommended)**. Efectuaţi clic pe butonul **Next**.

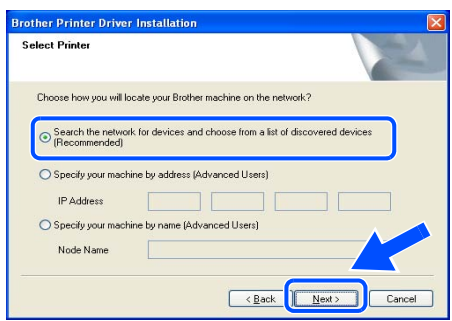

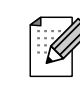

Dacă nu sunteţi sigur cu privire la adresa IP a imprimantei sau numele nodului său, contactati administratorul dumneavoastră de sistem.

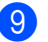

9 **Pentru utilizatorii de LPR**:

Selectati imprimanta dumneavoastră și **LPR (Recommended)**, iar apoi efectuati un clic pe butonul **Next**.

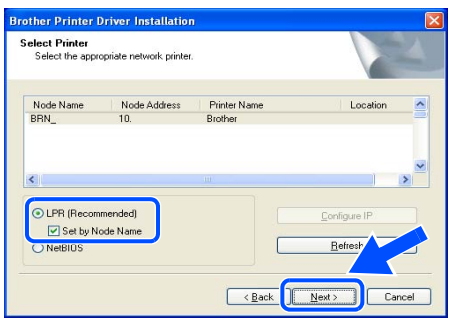

#### **Pentru utilizatorii de NetBIOS**:

Selectati imprimanta dumneavoastră și **NetBIOS**, apoi efectuaţi un clic pe butonul **Next**.

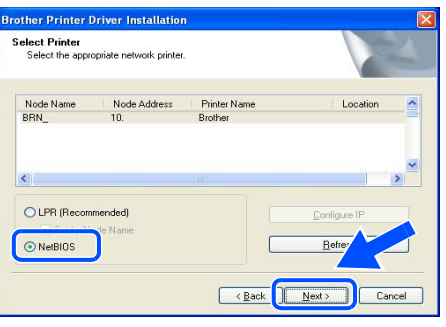

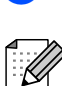

Efectuati clic pe butonul **Finish**.

Dacă doriti să înregistrati produsul on-line, bifati căsuta On-Line Registration.

**Pentru utilizatorii de Windows NT® 4.0 și Windows® 2000/XP: Instalarea este acum completă.**

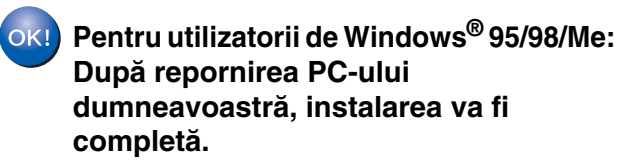

## <span id="page-12-1"></span><span id="page-12-0"></span>**Pentru utilizatorii de imprimantă folosită în comun în reţea**

### **Instalarea driverului și selectarea denumirii în reţea a imprimantei**

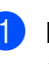

1 Efectuaţi clic pe **Install Printer Driver** de pe ecranul meniului.

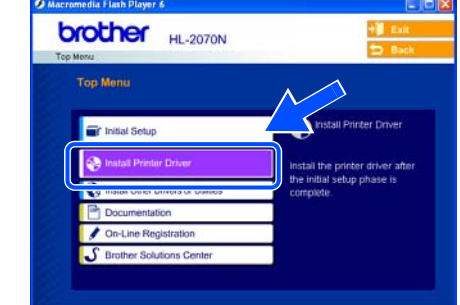

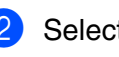

#### **2** Selectati Network interface.

3 Citiți cu atenție acordul de licență. Urmați apoi instrucțiunile de pe ecran.

4 Selectati **Network Shared Printer**, apoi efectuaţi un clic pe butonul **Next**.

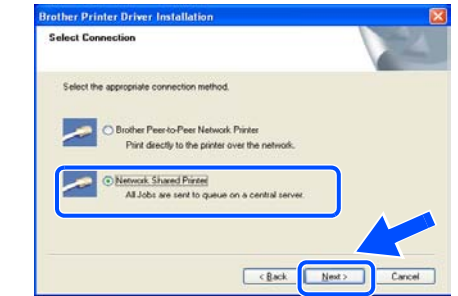

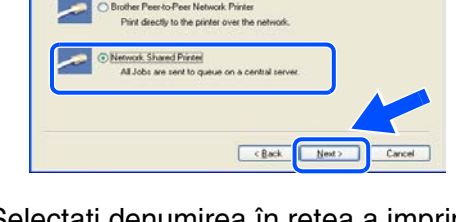

5 Selectati denumirea în retea a imprimantei dumneavoastră, apoi efectuaţi clic pe butonul **OK**.

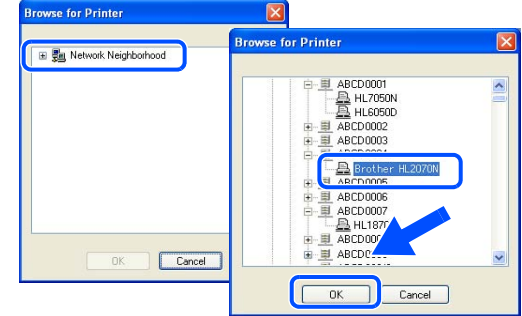

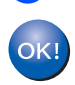

**6** Efectuati clic pe butonul **Finish**. **Instalarea este acum completă.** Instalarea imprimantei

Instalarea<br>mprimantei

[Instalarea driverului imprimantei](#page-8-1)

Instalarea driverului imprimantei

### **Instalarea driverului Pas 2**

## <span id="page-13-1"></span>**Pentru utilizatorii de cablu cu interfaţă USB**

## <span id="page-13-2"></span><span id="page-13-0"></span>**Pentru utilizatorii de Mac OS®X 10.2.4 sau ai unei versiuni mai recente.**

### **Conectarea imprimantei la computerul dumneavoastră Macintosh și instalarea driverului**

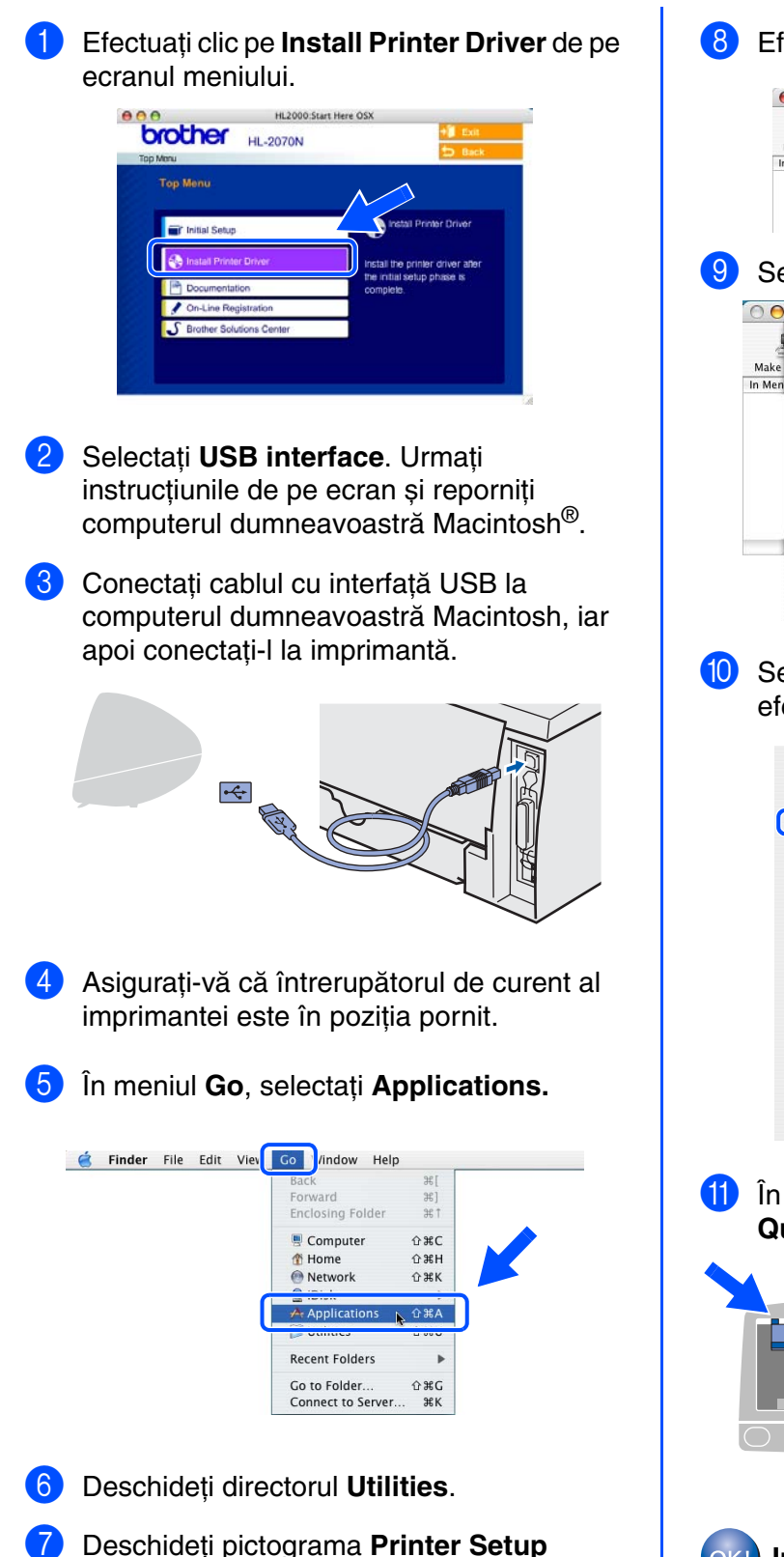

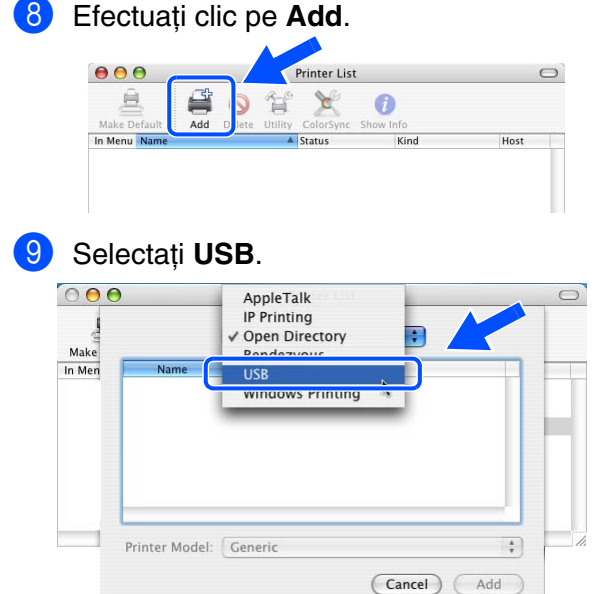

0 Selectaţi imprimanta adecvată, iar apoi efectuati clic pe butonul **Add**.

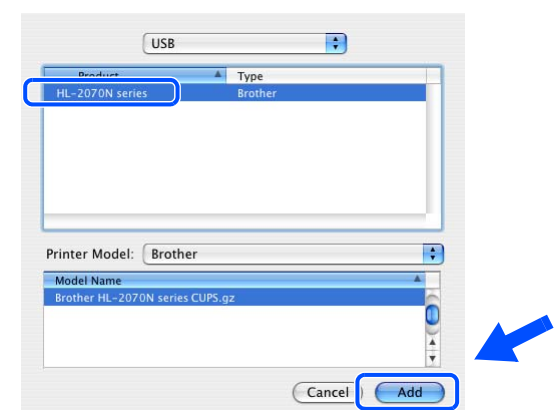

**11** În meniul **Printer Setup Utility**, selectați **Quit Printer Setup Utility**.

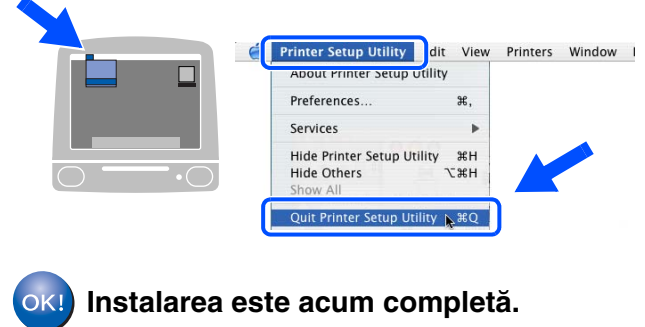

**Utility**.

Macintosh

USB

®

#### Instalarea<br>mprimantei imprimantei Instalarea

# <span id="page-14-1"></span><span id="page-14-0"></span>**Pentru utilizatorii de Mac OS® 9.1 până la 9.2**

### **Conectarea imprimantei la computerul dumneavoastră Macintosh și instalarea driverului**

回目

Introduceți CD-ROM-ul în unitatea CD-ROM. Deschideţi directorul **Mac OS 9**.

 $\equiv$   $\sim$  HL2000

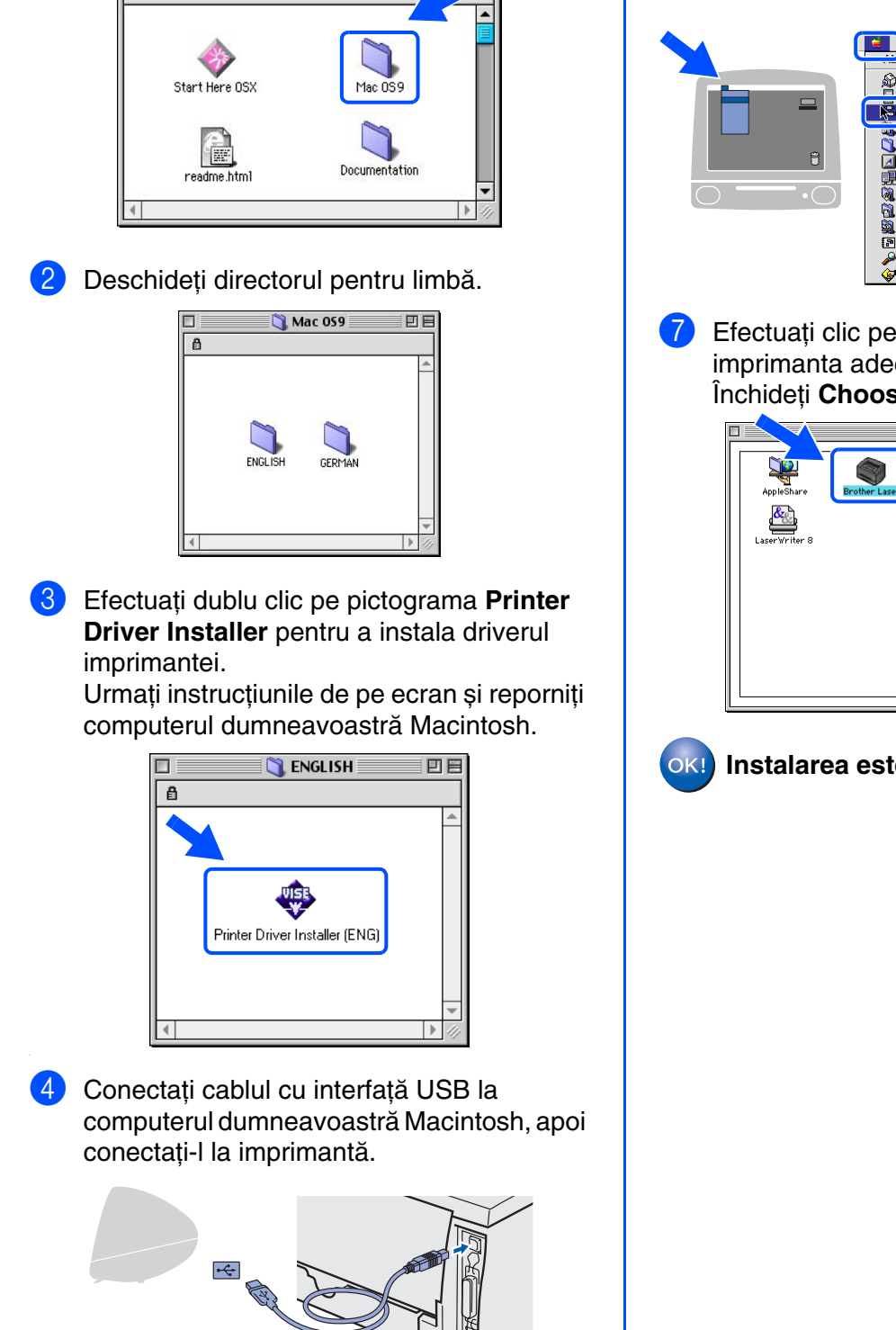

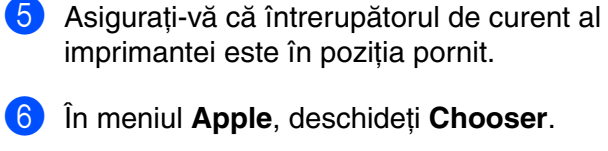

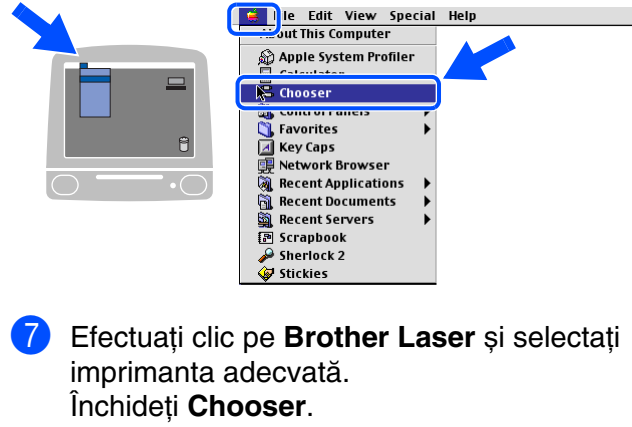

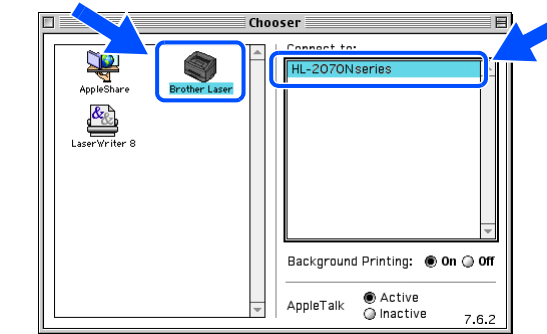

**Instalarea este acum completă.**

### **Instalarea driverului Pas 2**

<span id="page-15-2"></span><span id="page-15-1"></span><span id="page-15-0"></span>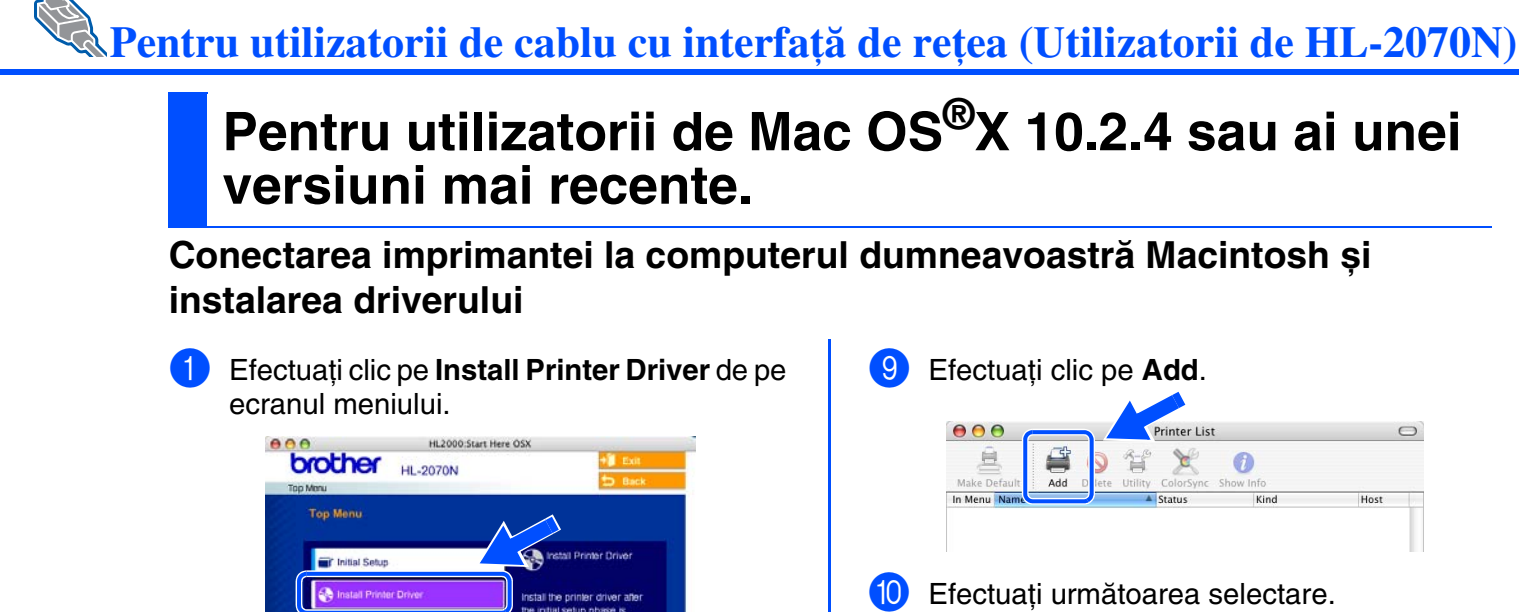

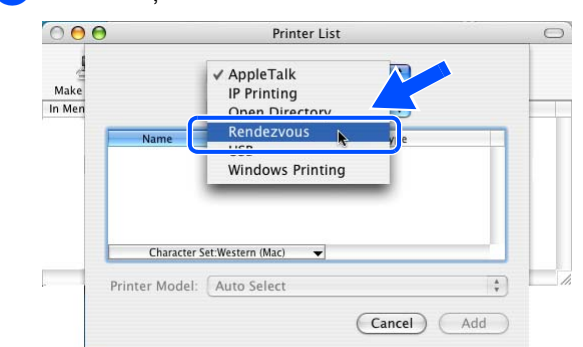

**10 Selectați Brother HL-2070N series**, apoi efectuaţi un clic pe butonul **Add**.

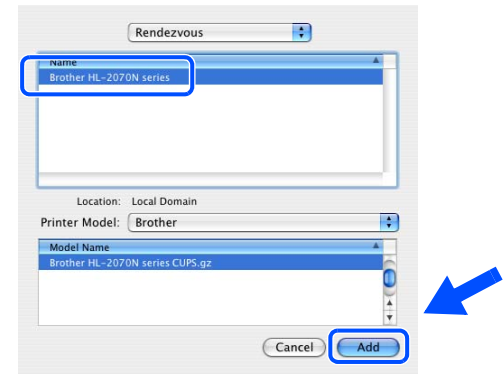

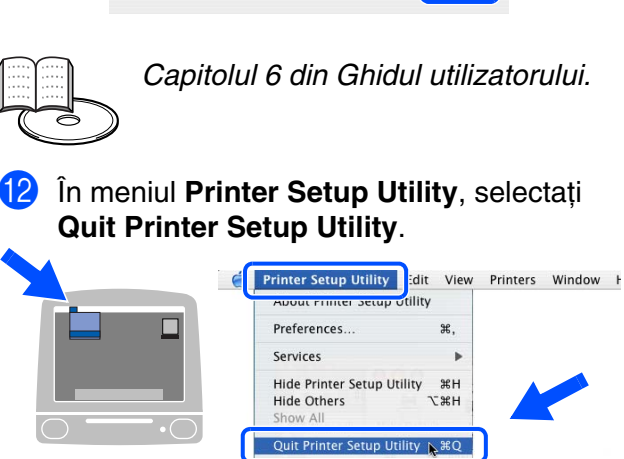

**Instalarea este acum completă.**

**2** Selectati **Network interface** și urmați instrucţiunile de pe ecran. Reporniți computerul dumneavoastră Macintosh<sup>®</sup>.

- 3 Comutati întrerupătorul de curent al imprimantei în poziţia oprit.
- 4 Conectați cablul cu interfață de rețea la imprimantă, apoi conectați-l la un port liber de pe hub/router.

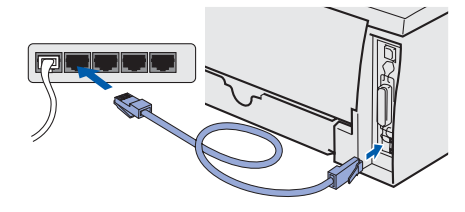

- 5 Comutaţi întrerupătorul de curent al imprimantei în poziția pornit.
- 6 În meniul **Go**, selectaţi **Applications**.

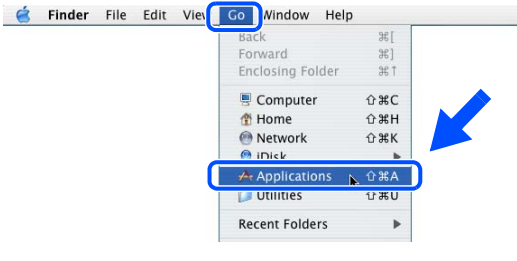

- 7 Deschideţi directorul **Utilities**.
- 8 Efectuaţi dublu clic pe pictograma **Printer Setup Utility**.

#### Comutați întrerupătorul de curent al 7 În meniul **Apple**, deschideţi **Chooser**. imprimantei în poziția oprit. **E.** die Edit View Special Help<br>out This Computer Apple System Profiler Conectați cablul cu interfață de rețea la **Chooser** imprimantă, apoi conectați-l la un port liber , song orn<br>, Favorites **D** de pe hub/router. **Exercises**<br>
Key Caps<br>
Network Browser<br>
Recent Application<br>
Recent Documents ត **Recent Servers** ē Scrapbook Sherlock 2  $\sum$  stickies **8** Efectuati clic pe pictograma **Brother Laser (IP)**, apoi selectaţi **BRN\_xxxxxx**\* . Efectuaţi un clic pe butonul **Setup...**. Connect to:<br>||BRN YYYYY Comutați întrerupătorul de curent al 一 imprimantei în poziţia pornit. Introduceți CD-ROM-ul în unitatea CD-ROM. Deschideţi directorul **Mac OS 9**.  $\sqrt{\text{Setup...}}$  $H<sub>2000</sub>$ 口目 ● Active<br>● Inactive AppleTalk Unde xxxxxx sunt ultimele șase cifre ale adresei de Ethernet. Start Here OSX Mac 0S9 *Capitolul 6 din Ghidul utilizatorului.* Documentation 9 Efectuaţi clic pe butonul **OK**. Deschideți directorul pentru limbă. Închideţi **Chooser**. **Mac 059** me  $\overline{a}$ Setup  $\overline{X}$ Background Printing: ● On ● Off  $\bigcup$ Automatically  $|\hspace{-.1em} \widehat{\cdot}\hspace{-.1em} \widehat{} \hspace{-.1em}|\hspace{-.1em}$ Configure: **IP Address:** Delete 10. **Printer Model:** Auto Select...  $\Rightarrow$  $OK!$ **Instalarea este acum completã. Driver Installer** pentru a instala driverul imprimantei. Urmați instrucțiunile de pe ecran.  $\mathbb{R}$  English **VISE** Printer Driver Installer (ENG)

# <span id="page-16-1"></span><span id="page-16-0"></span>**Pentru utilizatorii de Mac OS® 9.1 până la 9.2**

## **Conectarea imprimantei la computerul dumneavoastră Macintosh și instalarea driverului**

- 
- 

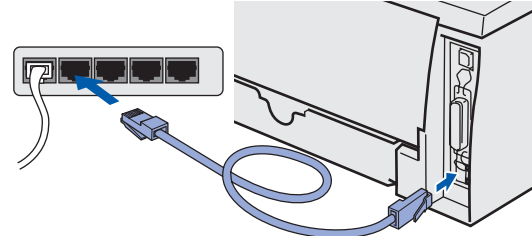

- 
- 

6 Efectuaţi dublu clic pe pictograma **Printer** 

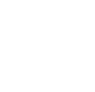

Macintosh

Reţea

®

[Instalarea driverului imprimantei](#page-8-0)

nstalarea driverului imprimantei

# <span id="page-17-0"></span>■**Alte informaţii**

# <span id="page-17-1"></span>**Expedierea imprimantei**

Dacă dintr-un motiv oarecare trebuie să expediați imprimanta, împachetați-o cu atenție, pentru a evita orice deteriorare în timpul transportului. Vă recomandăm să păstraţi și să folosiţi ambalajul original. Imprimanta trebuie, de asemenea, să fie asigurată corespunzător de către firma de transport.

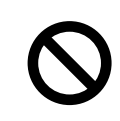

**Când expediaţi imprimanta, CILINDRUL și CARTUȘUL CU TONER trebuie să fie scoase din imprimantă și să fie puse într-o pungă de plastic. Dacă cilindrul nu este scos și pus într-o pungă de plastic înainte de expediere, acesta va cauza defecţiuni serioase imprimantei și poate ANULA GARANŢIA.**

1 Comutați întrerupătorul de curent al imprimantei în poziţia oprit iar apoi scoateţi din priză cablul de alimentare AC. Scoateti cilindrul. Puneti-o într-o pungă de plastic și etanșați punga.

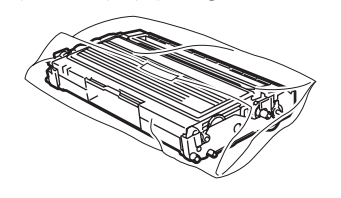

Împachetați din nou imprimanta.

#### **Mărci**

Sigla Brother este o marcă înregistrată a Brother Industries, Ltd.

Windows și Windows NT sunt mărci înregistrate ale Microsoft Corporation din S.U.A. și din alte ţări.

Apple, Macintosh și Mac OS sunt mărci înregistrate ale Apple Computer, Inc.

Toate celelalte nume de mărci și de produse mentionate în acest ghid de instalare rapidă sunt înregistrate.

#### **Compilare și publicare**

Acest manual a fost compilat și publicat sub supravegherea Brother Industries Ltd. și acoperă ultimele descrieri și specificaţii ale produsului.

Conținutul acestui manual și specificațiile acestui produs pot fi modificate fără aviz prealabil.

Brother își rezervă dreptul să facă schimbări fără a face vreun anunț în specificațiile și materialele conținute în acestea și nu va fi răspunzător pentru pagubele (inclusiv cele indirecte) cauzate de încrederea acordată materialelor prezentate care includ erorile tipografice și de altă natură legate de publicare, însă care nu se limitează la acestea. Acest produs este destinat folosirii într-un mediu profesional.

©2005 Brother Industries, Ltd. ©1998-2005 TROY Group, Inc. ©1983-2005 PACIFIC SOFTWORKS INC. TOATE DREPTURILE REZERVATE.